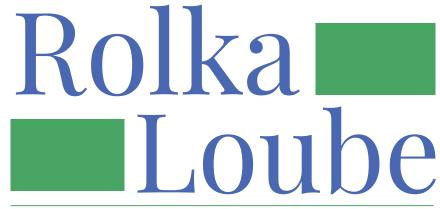

Performance. Stewardship. Integrity.

Pennsylvania Universal Service Fund

**User Guide for Contributors** 

Version 1.2

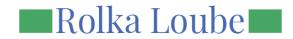

# **Contents**

| Overview                                 | 3  |
|------------------------------------------|----|
| Profile                                  | 4  |
| Edit Profile                             | 4  |
| Change Password                          | 5  |
| Select a Contributor                     | 6  |
| Dashboard                                | 7  |
| Edit a Contributor Account               | 8  |
| Add a Contact to a Contributor Account   | 9  |
| Delete a Contact                         | 9  |
| Edit a Contact                           | 10 |
| Invite a User to a Contributor Account   | 11 |
| Remove a User from a Contributor Account | 11 |
| Filings                                  | 12 |
| Create a Filing                          | 12 |
| Edit a Filing                            | 12 |
| View a Filing                            | 13 |
| Filter a Filing                          | 13 |
| Sort a Filing                            | 13 |
| Download a PDF of a Filing               | 13 |
| Change Log                               | 14 |

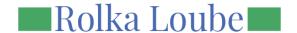

# **Overview**

The Pennsylvania Universal Service Fund (PA USF) is an E-file portal designed to allow participants to create and update filings for the Pennsylvania Universal Service Fund. Prior to registering with PA USF, participants must be registered as an authorized provider with the state of Pennsylvania and complete a paper copy of the **Calendar Year 2023 PA USF Annual Assessment Data Request.** Once participants have set up their account in the PA USF, they can access the system using their username and password. Then participants will create a filing, download the PDF, and submit the PDF to the state. This user guide describes the Contributor role for PA USF and its functions.

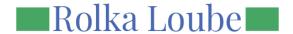

# **Profile**

Profile allows registered and verified users of PA USF to edit their profile, change their password, and select a contributor.

#### **Edit Profile**

- 1. Select your email address in the top right-hand corner of the screen.
- 2. Select Profile.

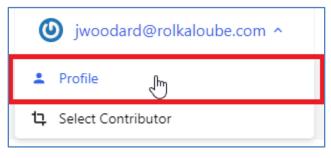

**Figure 1 Profile Select** 

- 3. Select Open Gravatar.
- 4. Set your Gravatar using the Gravatar app.
- 5. Enter your full name.
- 6. Enter your email.
- 7. Select Submit.

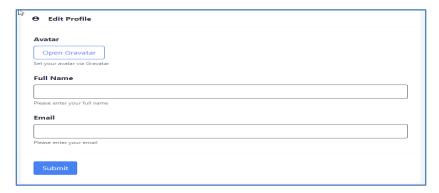

Figure 2 Edit Profile

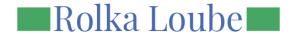

# **Change Password**

- 1. Select your email address in the top right-hand corner of the screen.
- 2. Select Profile.

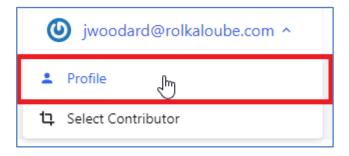

**Figure 3 Profile Select** 

- 3. Enter your current password.
- 4. Enter your new password.
- 5. Confirm your new password. Passwords must match.
- 6. Select Submit.

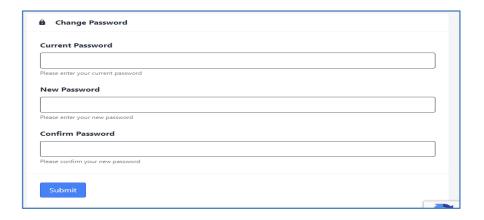

**Figure 4 Change Password** 

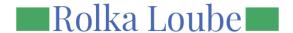

#### **Select a Contributor**

- 1. Select your email address in the top right-hand corner of the screen.
- 2. Click Select Contributor.

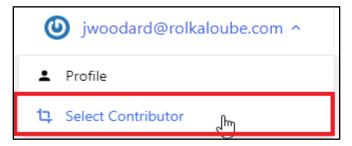

**Figure 5 Select Contributor** 

3. Click **Select** to the left of the contributor you want to select. The contributor you have selected will appear with a star to the left of it. Contributors will show in a list alphabetically and will be listed as inactive or active.

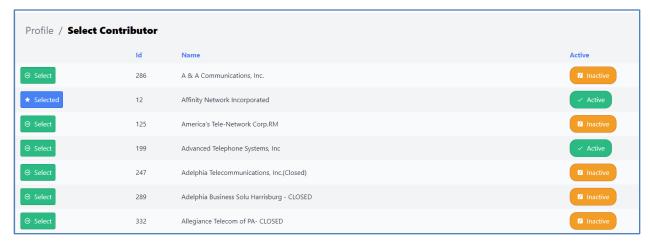

**Figure 6 Select Contributor Page** 

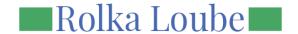

# **Dashboard**

Dashboard contains the following:

- Contributor's name
- Contributor's type
- Address
- If the contributor is active or inactive
- Details and dates related to the contributor

#### From the dashboard, you can:

- Edit a contributor account
- Add a contact to a contributor account
- Edit a contact in a contributor account
- Delete a contact in a contributor account
- Invite a user to a contributor account
- Dissociate a user from a contributor account

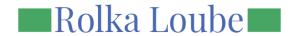

#### **Edit a Contributor Account**

- 1. Select Dashboard below Contributor.
- 2. Select Edit. The Contributor Details pop-up appears.
- 3. Edit information in the fields on the **Contributor Details** pop-up.

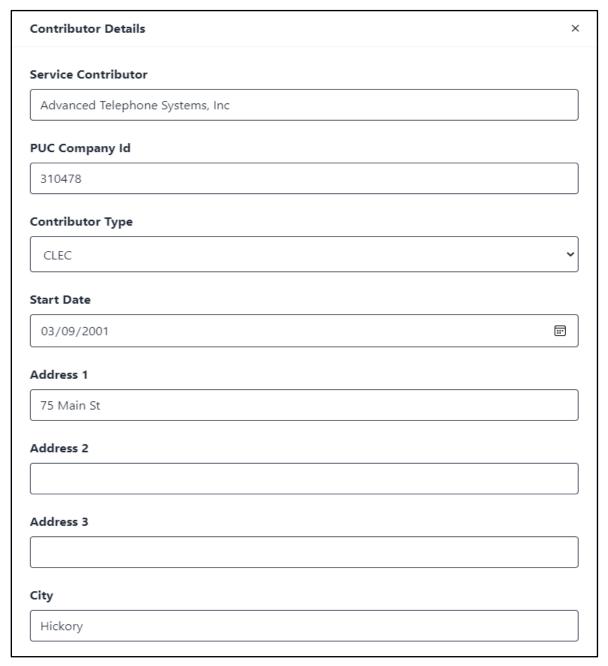

**Figure 7 Contributor Details Pop-up** 

4. Select Save.

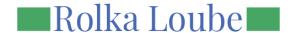

#### Add a Contact to a Contributor Account

- 1. Select Dashboard below Contributor.
- 2. Select +Add Contact. The Add Contact pop-up appears.
- 3. Enter the appropriate information into the fields on the Add Contact pop-up.
- 4. Select Save.

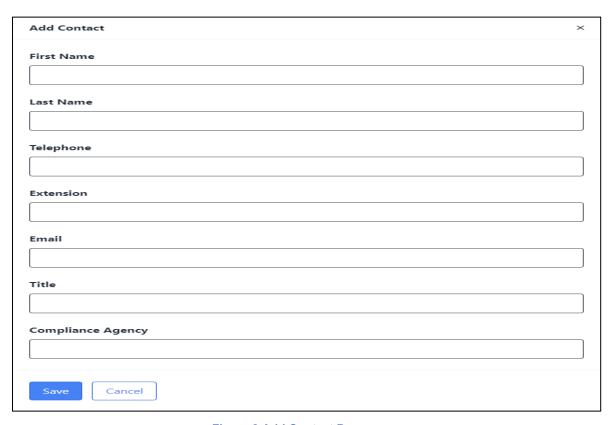

Figure 8 Add Contact Pop-up

#### **Delete a Contact**

- 1. Select Dashboard below Contributor.
- 2. Select **Delete** (trash can icon) to the right of the contact you want to delete.
- 3. Select **Accept** at the pop-up.

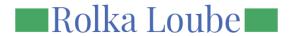

#### **Edit a Contact**

- 1. Select Dashboard below Contributor.
- 2. Select **Edit** (pencil icon) to the right of the contact you want to edit. The **Edit Contact** pop-up appears.
- 3. Edit the information on the **Edit Contact** pop-up as appropriate.
- 4. Select Save.

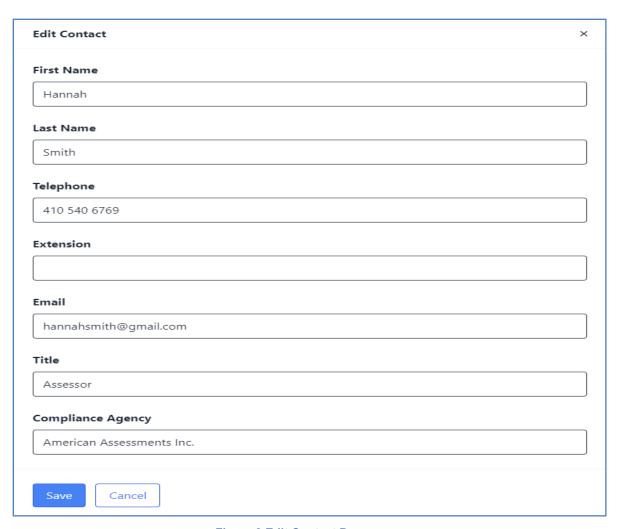

Figure 9 Edit Contact Pop-up

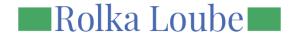

#### **Invite a User to a Contributor Account**

- 1. Select **Dashboard** below **Contributor**.
- 2. Select **+Invite User**. The **Invite User** pop-up appears.
- 3. Enter the email of the user who you want to invite.
- 4. Select **Add**. An invitation will be sent to the email address you entered.

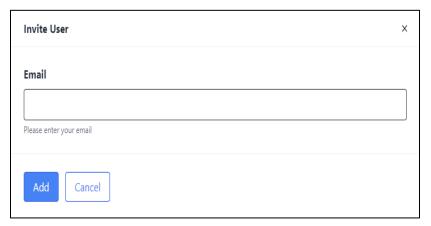

Figure 10 Invite User pop-up

#### Remove a User from a Contributor Account

- 1. Select Dashboard below Contributor.
- 2. Select **Delete** (trash can icon) to the right of the user you want to remove.
- 3. Select **Accept** at the pop-up.

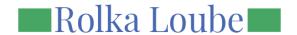

# **Filings**

The contributor filings contain the annual overview which includes:

- Status
- Reporting Year
- Previous and Current Access Lines
- Voip
- Gross IOR
- Access Charges
- Toll Local Service
- Une
- Net Revenue

Functions for Filings include creating, editing, viewing, filtering, sorting, and downloading a PDF of a filing.

#### Create a Filing

- 1. Select Filings.
- 2. Select + Create Filing. The Create Filing page opens.
- 3. Enter the appropriate data to create your filing. Changing the reporting year will automatically import the latest filing report.
- Check the box to attest to the validity of your filing.
- 5. Select Create Original.

#### **Edit a Filing**

- 1. Select Filings.
- 2. Select **Edit** (pencil icon) to the right of the filing you want to edit.
- 3. Complete the appropriate edits to your data.
- 4. Select Create Revision.

#### OR

- 1. Select Filings.
- 2. Select **View** (eyeball icon) to the right of the filing you want to view. The **Add Filing** page opens.
- 3. Select **Revise**.
- 4. Complete the appropriate edits to your data.
- 5. Select Create Revision.

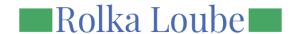

### View a Filing

- 1. Select Filings.
- 2. Select **View** (eyeball icon) to the right of the filing you want to view. The **Add Filing** page opens with details about the filing's net revenue, details, dates, access lines, and contacts.

### Filter a Filing

- 1. Select Filings.
- 2. Enter the data by which you want to filter the filing in the filter text box. A list of filtered filings will appear on the screen below.

## **Sort a Filing**

- 1. Select Filings.
- Select the item you would like to sort the filings by (Status, Reporting Year, Access Lines, Voip, Gross IOR, Access Charges, Toll Local Service, Une or Net Revenue) to sort in ascending order.
- 3. Select the item again to sort in descending order.

## Download a PDF of a Filing

- 1. Select Filings.
- Select View (eyeball icon) to the right of the filing for which you would like to download a PDF.
- 3. Select Download PDF.